# PolyLearn Student Quick Guide

O.

#### CAL POLY | PolyLearn | Miscellaneous Courses **III** © **A**  $\bullet$ <sup>1</sup> Tonia Malone **Digital Commentary Grading Digital Commentary Grading Project (Winter 2016)** Project (Winter 2016) Home / Courses / Digital Commentary Grading Project (Winter 2016) Grades **System Menu** (left to right) *User Tour:* new information and updates. Sections *Support*: like to support site. Activities *Noticifications*: notices through PolyLearn The **Left Navigation** and **Breadcrumb's**  *Messages*: notes through PolyLearn. will allow you to move throughout the My Courses *Name/photo/down arrow*: preferences course. The Left Navigation can be hidden Support by clicking on the Hamburger ( $\equiv$ ) icon on the top left. In this menu you can also Convert a file access Grades and Course Sections. The **Calendar** block **CALENDAR** will display any events The **Sections** menu ce training on Thursday, January 21 October 2018 thering some baseline data before that are occurring contains links to all the course within the course. This Mon Tue Wed Thu Fri Sat Sections/Topics/Weeks. $\overline{2}$  $\sim$ allows the student to 10 11 12 13 keep watch on any 16 17 18 19 20 15 This quarter we are fortunate to have several faculty, who were formerly partion 23 24 25 26 27 due dates that the serve as your mentors in this project. The following page provides short profile 30 31 about the co-principal investigators/instructors of the DCGP (Martin Mehl & Lu instructor has posted. The **Activities** menu **Q** Hide global events contains links to all the So Hide category events items in this course. Click Faculty Mentor Reflections on the DCGP Experience **III** Hide course events on the item to see the st post: 12 February 16, 10:10 월 Hide group events A Hide user events details about each. DCGP Q & A Discussion Forum The **Latest Announcements LATEST** Have a question? Just ask Luanne and Martin through block will display the current ANNOUNCEMENTS faculty mentors from the past DCGP involved in this co announcement posts. perhaps you might look at their profiles and ask them s (No announcements have been PolyLearn rather than a private email, your colleagues ci posted yet.) questions. Perhaps you will have similar questions that need to be answered or you can even contribute in helping yo colleagues find an answer. (c) **QUICKMAIL** CTLT Web Page - Digital Commentary Grading Project ( The **Quickmail** block will allow Compose New Email Signatures you to email the rest of the students This CTLT web page explains the method, incentives, ch **D** View Drafts Project. The link is simply here for your reference if you n in the course, as well as the instructor. **D** View History **COMMENTS** I. Informed Consent Form Add a comment. Informed Consent Form for Your Students (Updated) Save comment 76.8KB PDF document According to our approved IRB, students participating in the Digital Commentary Grading Project will need to sign and date a hard copy of an informed consent form. Please download the PDF (above) and pass out copies to your students in class and gather them so that we will have their signatures denoting their willingness to participate in the study. Please have your students print their names and sign the informed consent form (where it says "Volunteer") before having them take the DCGP Student Pre-Survey Note: You do not need to sign the forms yourself. The signature that says "Signature of Researcher" is for Martin and

#### Your Course Homepage

When first visiting a PolyLearn course, the main thing to note is the three column layout. When looking at PolyLearn, the main content will be located in the middle column with a menu on the left and blocks on right. The blocks will change depending on what the instructor chooses to include in the course. The default look is displayed to the right.

### Grades

If the student wishes to view their PolyLearn grades, they can click the **Grades** link in the left Navigation menu. Continued Student Quick Guide

## Navigation

There are multiple ways to navigate within a course. The **Activities** menu will provide direct access to an item. The **Sections** menu, on the left, will link to each topic/week. The **Jump to** pull-down list at the bottom will link to any topic/week.

# Submitting Files

The student may be required to follow specific rules when uploading files, such as how the file is named, and PolyLearn has built-in tools to help with this, explained in Figure 2. Students can also drag and drop a file into an Activity.

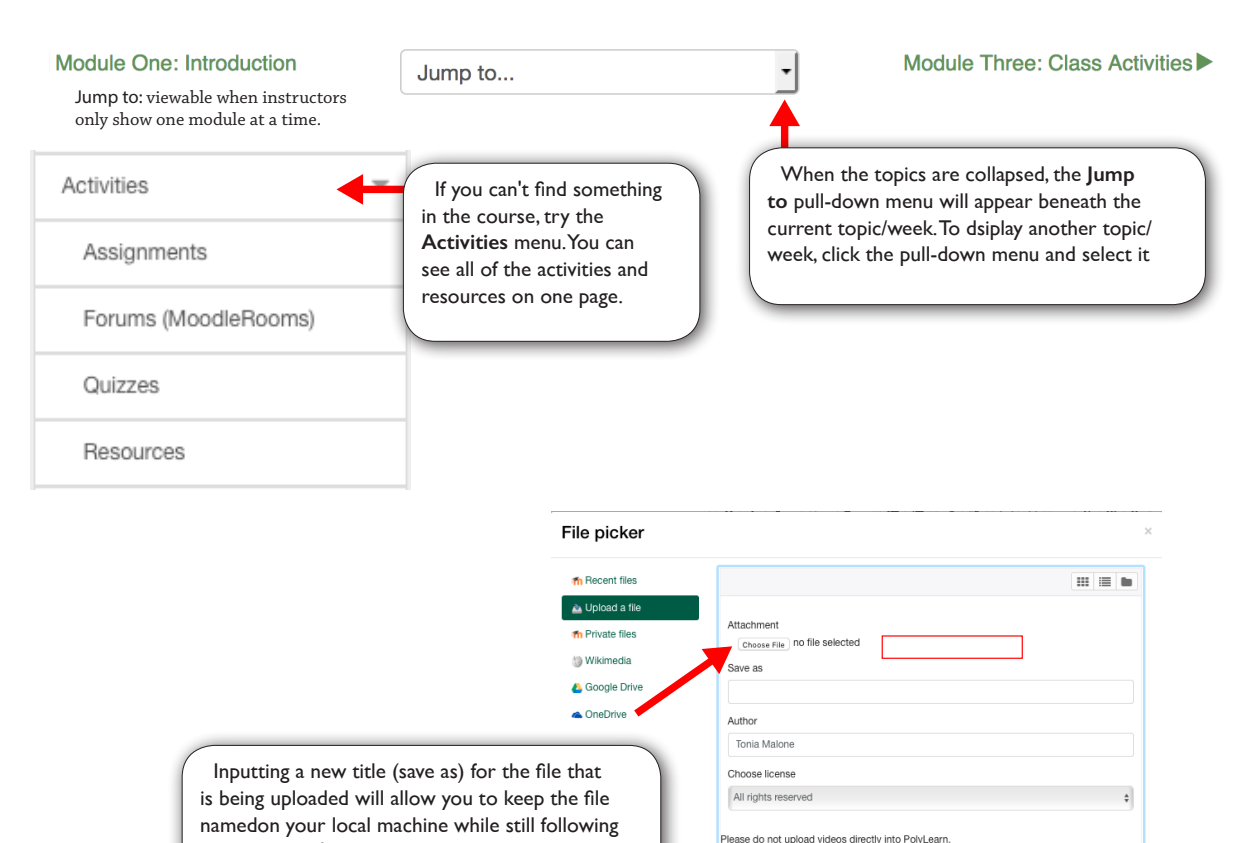

#### Forums

The students will often have the need to post on a forum within the course, whether they are discussing a topic assigned by the instructor or communicating with other students regarding questions. The forum's basic controls are explained in Figure 3.

Figure 2: The Save as text box within the File picker allows the student to rename the files as they are being uploaded.

Visit our support site for more information about video options

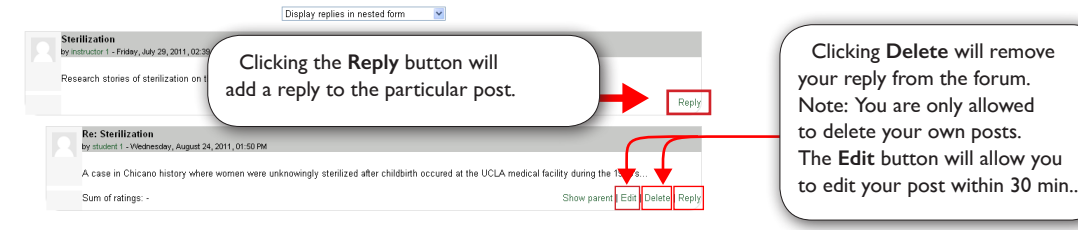

Figure 3: A screenshot of a PolyLearn forum with the various buttons explained.

the instructor's guidelines for file naming.